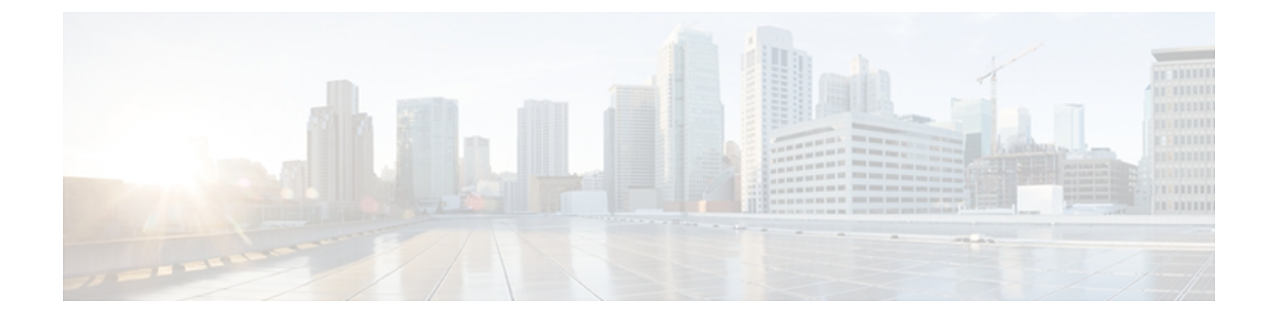

# **Cisco Unified IP Phone** の設置

この章は、Cisco Unified IP Phone 7906G および 7911G を Cisco Unified Communications ネットワー クに設置する場合に役立ちます。

(注)

Cisco Unified IP Phone を設置する前に、ネットワーク内で電話機をどのように設定するかを決 める必要があります。 その後、電話機を設置して機能を確認します。 詳細については、[Cisco](P761_BK_CAB67D48_00_admin-guide-7906g-7911g_chapter_010.pdf#unique_11) Unified IP Phone [およびネットワーク](P761_BK_CAB67D48_00_admin-guide-7906g-7911g_chapter_010.pdf#unique_11)を参照してください。

この章は、次の項で構成されています。

- [はじめる前に](#page-0-0), 1 ページ
- Cisco Unified IP Phone 7906G および 7911G [のコンポーネント](#page-2-0), 3 ページ
- Cisco [Unified](#page-6-0) IP Phone の設置、7 ページ
- [壁面への電話機の取り付け](#page-11-0), 12 ページ
- [電話機の起動の確認](#page-12-0), 13 ページ
- [ネットワーク設定](#page-13-0), 14 ページ
- Cisco Unified IP Phone [のセキュリティ](#page-13-1), 14 ページ

# <span id="page-0-0"></span>はじめる前に

Cisco Unified IP Phone を設置する前に、次の項の要件を確認してください。

### ネットワークの要件

Cisco Unified IP Phone 7906G および 7911G がネットワーク内で Cisco Unified IP Phone エンドポイ ントとして正常に機能するためには、ネットワークが次の要件を満たしている必要があります。

• Voice-over-IP (VoIP) ネットワークが稼働している

◦ Cisco ルータおよびゲートウェイ上で VoIP が設定されている

◦ Cisco Unified Communications Manager Release 3.3(5) 以降がネットワークにインストール され、コール処理用に設定されている

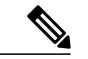

- 電話機にインストールされている必要があるファームウェアの最小リリース は 7.2(1) です。 (注)
- IP ネットワークが DHCP をサポートしているか、IP アドレス、ゲートウェイ、およびサブ ネット マスクの手動割り当てをサポートしている

(注)

Cisco Unified IP Phone は、Cisco Unified Communications Manager から取得した日時を表示しま す。 Cisco Unified Communications Manager サーバが電話機と異なる時間帯にある場合は、電話 機が正しい現地時刻を表示しません。

### **Cisco Unified Communications Manager** のセットアップ

Cisco Unified IPPhone は、コールの処理に Cisco Unified Communications Manager を必要とします。 Cisco Unified Communications Manager を正しくセットアップして、電話機を管理し、コールを適 切にルーティングおよび処理するには、『*Cisco Unified Communications Manager Administration Guide*』または Cisco Unified Communications Manager アプリケーションの状況依存ヘルプを参照し てください。

自動登録を使用する計画がある場合は、Cisco Unified IP Phone をネットワークに接続する前に、 自動登録が Cisco Unified CM の管理で有効になっていて、正しく設定されていることを確認して ください。 自動登録の有効化と設定については、『*Cisco Unified Communications Manager Administration Guide*』を参照してください。

機能を設定して Cisco Unified IPPhone に割り当てるには、Cisco Unified CM の管理を使用する必要 があります。

CiscoUnifiedCMの管理では、ユーザをデータベースに追加して特定の電話機に関連付けることが できます。この手順を完了すると、ユーザは、コール転送、スピードダイヤル、ボイスメッセー ジ システム オプションなどの項目を設定する Cisco Unified CM のユーザ オプション ページにア クセスできるようになります。

関連トピック

Cisco Unified Communications Manager 電話機の追加方法 Cisco Unified IP Phone で使用可能なテレフォニー機能 Cisco Unified Communications Manager ユーザの追加

# <span id="page-2-0"></span>**Cisco Unified IP Phone 7906G** および **7911G** のコンポーネン ト

Cisco Unified IP Phone 7906G および 7911G には、電話機または電話機のアクセサリとして次のコ ンポーネントがあります。

## <span id="page-2-1"></span>ネットワーク ポートとアクセス ポート

次のポートを Cisco Unified IP Phone 7906G および 7911G で使用できます。

- ネットワーク ポート:10/100SW というラベルが付いています。 電話機をネットワークに接 続するには、ネットワーク ポートを使用します。 このポートでは、ストレート ケーブルを 使用する必要があります。 電話機は、この接続を通じて Cisco Catalyst スイッチからインラ インパワーを取得することもできます。 詳細については Cisco [Unified](P761_BK_CAB67D48_00_admin-guide-7906g-7911g_chapter_010.pdf#unique_80) IP Phone の電源を参照 してください。
- •アクセスポート (Cisco Unified IP Phone 7911G のみ) : 10/100 PC というラベルが付いていま す。 コンピュータなどのネットワーク デバイスを電話機に接続するには、アクセス ポート を使用します。 このポートでは、ストレート ケーブルを使用する必要があります。

各ポートは、外部デバイスとの 10/100 Mbps の半二重/全二重接続をサポートしています。 速度お よび接続タイプは、自動ネゴシエーションにより設定されます。 10 Mbps 接続の場合は、カテゴ リ 3 または 5 のいずれのケーブルでも使用できますが、100 Mbps 接続には、カテゴリ 5 のケーブ ルを使用する必要があります。

Cisco Unified IPPhone 7906Gおよび7911Gの背面で使用可能な接続ポートについては、Cisco [Unified](#page-9-0) IP Phone 7906G [の設置](#page-9-0), (10 ページ)および Cisco [Unified](#page-10-0) IP Phone 7911G の設置. (11 ページ) を参照してください。

### ハンドセット

Cisco Unified IP Phone では、電話機で使用するために特別に設計されたハンドセットを使用しま す。 ハンドセットは、着信コールやボイス メッセージがあることを通知する、ライト ストリッ プを備えています。

ハンドセットを Cisco Unified IP Phone に接続するには、ケーブルの一端をハンドセットに差し込 み、ケーブルの反対側の端を電話機背面のハンドセット ポートに差し込みます。

## スピーカー

Cisco Unified IP Phone 7906G および 7911G には、コールのモニタに使用できるスピーカーが含ま れています。 モニタ モードまたはグループ リッスン モードを有効にして、ユーザがスピーカー で聞けるようにすることができます。

スピーカーはデフォルトで有効になっています。スピーカーを無効にするには、CiscoUnifiedCM の管理を使用します。

### スピーカーフォンを無効にする

CiscoUnifiedCMの管理ページを使用してスピーカーフォンを無効にするには、次の手順を実行し ます。

手順

- ステップ **1** [デバイス(Device)] > [電話(Phone)] を選択し、変更する電話機を探します。
- ステップ **2** [電話の設定(Phone Configuration)] ウィンドウで、[スピーカーフォンを無効にする(Disable Speakerphone)] をオンにします。
- ステップ **3** [適用(Apply)] をクリックします。

### モニタ モード

ユーザは、モニタモードでのみ通話をスピーカーで聞くことができます。通話相手と話す場合、 ユーザは、ハンドセットを持ち上げる必要があります。

モニタモードは、CiscoUnifiedCMの管理でスピーカーが有効な場合は、デフォルトで有効になっ ています。

ユーザは、電話機で [モニタ (Monitor) ] ソフトキーを使用してモニタ機能をオンにしたり、[モ ニタオフ (MonOff) 1ソフトキーを使用してモニタ機能をオフにしたりできます。

### グループ リッスン モード

ハンドセットとスピーカーは、グループリッスンモードで同時にアクティブにすることができま す。 あるユーザがハンドセットに向かって話しかけ、他のユーザはスピーカーで聞くことができ ます。

#### **Cisco Unified Communications Manager** でのグループ リッスン モードのセットアップ

グループ リッスン モードはデフォルトで無効になっています。

グループ リッスンが有効である場合、モニタ機能のソフトキーは使用できません。

このモードを有効にするには、Cisco Unified CM の管理で[電話の設定 (Phone Configuration) |ウィ ンドウを使用します。

#### 手順

- ステップ **1** Cisco Unified CM の管理で、[デバイス(Device)] > [電話(Phone)] を選択し、変更する電話機を 見つけます。
- ステップ2 電話機の[電話の設定 (Phone Configuration) 1ウィンドウ ([プロダクト固有の設定 (Product Specific Configuration)]項目)で、[グループリッスンの有効化(Enable Group Listen)]チェックボックス をオンにします。

#### 電話機でのグループ リッスンのアクティブ化

Cisco Unified Communications Manager でグループ リッスン モードが有効である場合、[グループ リッスン (Group Listen) ] ソフトキーが表示されます。 ただし、これらのソフトキーは、 Cisco Unified Communications Manager ソフトキー テンプレートを使用して設定できません。

- [GListen]:電話機でグループ リッスンをアクティブにします。 グループ リッスン モードが 有効であるが、電話機でアクティブになっていない場合に表示されます。([GListen]を押し て)グループ リッスンを電話機でアクティブにした後は、ハンドセットを置くか、または [GLOff] を押して、非アクティブにすることができます。
- [GLOff]:電話機でグループリッスンを非アクティブにします。グループリッスンモードが 有効で、かつ電話機でアクティブになっている場合に表示されます。

(注)

[GListen] ソフトキーと [GLOff] ソフトキーは、Cisco Unified Communications Manager でグルー プ リッスン モードが有効になっている場合に [モニタ(Monitor)] ソフトキーと [モニタオフ (MonOff)] ソフトキーの代わりになるものです。

### ヘッドセット

シスコでは、Cisco Unified IP Phone で使用するサードパーティ製ヘッドセットについて社内でテ ストを実施していますが、ヘッドセットや受話器のベンダーの製品については動作の保証やサポー トは行っていません。

シスコでは、不要なRadio Frequency(RF;無線周波数)および Audio Frequency(AF;可聴周波数) が遮蔽された高品質のヘッドセットなどの外部デバイスの使用を推奨しています。 ヘッドセット の品質や、携帯電話および双方向ラジオなど他のデバイスとの間隔によっては、雑音やエコーが 入ることもあります。またハム音が、相手方だけに聞こえる場合もあれば、Cisco IPPhoneのユー ザおよび相手方の両方に聞こえる場合もあります。 ハム雑音やブザーのような雑音は、電灯、電 気モーター、大型のPCモニタなど、外部ソースに原因があることがあります。詳細については、 [外部デバイスの使用](#page-5-0), (6ページ)を参照してください。

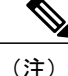

場合によっては、ハム音は、ローカル電源キューブやパワー インジェクタを使用することに より、軽減または除去が可能です。

このように、Cisco Unified IP Phone の展開場所では、環境やハードウェアによるそれぞれ固有の 不整合が発生する可能性があるので、すべての環境に適した単一のヘッドセットは存在しません。 ヘッドセットの購入を決定し多数展開する前に、それらのヘッドセットについて予想される環境 でテストしパフォーマンスを測定することを推奨します。

(注)

Cisco Unified IPPhone 7906G および 7911G ではワイドバンド ヘッドセットをサポートしていま す。

### オーディオ品質

物理的、機械的、および技術的な性能以上に、ヘッドセットの音質がユーザと通話相手の双方に とって良質である必要があります。 音質の判断は主観によるので、シスコが特定のヘッドセット のパフォーマンスを保証することは不可能です。 しかし、大手メーカーのさまざまなヘッドセッ トについて、Cisco Unified IPPhoneで良好に作動することが報告されています。詳細については、 ヘッドセットのマニュアルを参照してください。

### ヘッドセットの接続

ヘッドセットを Cisco Unified IP Phone に接続するには、電話機の背面にある RJ-9 ヘッドセット ポートにヘッドセットのプラグを差し込みます。ヘッドセットメーカーによる推奨事項として、 外部増幅器を必須とする場合があります。詳細については、ヘッドセットメーカーのマニュアル を参照してください。

ヘッドセットでは、音量ボタンの使用など、Cisco Unified IP Phone のすべての機能を使用できま す。

### <span id="page-5-0"></span>外部デバイスの使用

シスコでは、不要な無線周波数(RF)信号および可聴周波数(AF)信号を遮断(遮蔽)する高品 質の外部デバイス(スピーカー、マイクロフォン、ヘッドセットなど)の使用を推奨しています。

これらのデバイスの品質や、携帯電話および双方向ラジオなど他のデバイスとの間隔によっては、 雑音が入ることもあります。 その場合は、次のいずれかの方法で対処してください。

- RF または AF の信号源から外部デバイスを離す。
- RF または AF の信号源から外部デバイスのケーブルの経路を離す。
- 外部デバイス用にシールドされたケーブルを使用するか、シールドおよびコネクタが高品質 のケーブルを使用する。
- 外部デバイスのケーブルを短くする。
- 外部デバイスのケーブルに、フェライトまたは同様のデバイスを適用する。

シスコでは、外部デバイス、ケーブル、コネクタの品質については制御できないため、システム パフォーマンスの保証ができません。 良品質のケーブルおよびコネクタを使用して適切なデバイ スを接続すると、十分なシステム パフォーマンスが得られます。

欧州連合諸国では、EMC Directive [89/336/EC] に完全に準拠した外部ヘッドセットだけを使用 してください。 注意

## <span id="page-6-0"></span>**Cisco Unified IP Phone** の設置

Cisco Unified IP Phone は、使用する前にネットワークおよび電源に接続する必要があります。

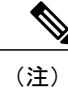

(注) 電話機は、設置する前に最新のファームウェアイメージに必ずアップグレードしてください。

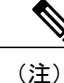

外部デバイスを使用する場合は[、外部デバイスの使用](#page-5-0)。 (6ページ) を読んで、安全性およ びパフォーマンスに関する情報を確認しておいてください。

Cisco Unified IP Phone を設置するには、次の手順を実行します。

#### 手順

- ステップ **1** フットスタンドを電話機の背面に接続します。 [フットスタンドの設置](#page-8-0), (9 ページ)を参照して ください。
- ステップ **2** ハンドセットをハンドセット ポートに接続します。
- ステップ **3** 電源を Cisco DC アダプタ ポート(DC 48 V)に接続します。 (任意)外部電源により電力供給されている電話機を接続する場合、イーサネット ケーブルを電 話機に接続する前に、電源を電話機に接続する必要があります。 電話機を取り外す場合は、電源を取り外す前に、イーサネット ケーブルを電話機から取り外す必 要があります。
- ステップ **4** カテゴリ 3 または 5 のストレート イーサネット ケーブルを使用して、スイッチを 10/100 SW ポー トに接続します。 Cisco Unified IP Phone には、イーサネット ケーブルが 1 箱に 1 本添付されています。
- ステップ **5** (Cisco Unified IP Phone 7911G のみ)カテゴリ 3 または 5 のストレート イーサネット ケーブルを 使用して、デスクトップ コンピュータなど、他のネットワーク デバイスを 10/100 PC ポートに接 続します。

ι

(任意)他のネットワーク デバイスは、この段階で接続しなくても必要になったときに接続でき ます。

#### 関連トピック

[はじめる前に](#page-0-0), (1 ページ) [壁面への電話機の取り付け](#page-11-0), (12 ページ) [ネットワーク設定](#page-13-0), (14 ページ) ネットワーク [ポートとアクセス](#page-2-1) ポート, (3 ページ) Cisco Unified IP Phone の電源 Cisco [Unified](#page-9-0) IP Phone 7906G の設置, (10 ページ) Cisco [Unified](#page-10-0) IP Phone 7911G の設置, (11 ページ)

 **Cisco Unified IP Phone 7906G** および **7911G** アドミニストレーション ガイド **for Cisco Unified Communications Manager 9.0**(**SCCP** および **SIP**)

Г

## <span id="page-8-0"></span>フットスタンドの設置

次の図は、Cisco Unified IP Phone 7906 および 7911 それぞれでフットスタンドを設置する方法を示 しています。

図 **1**:フットスタンドの接続(**Cisco Unified IP Phone 7906G** の場合)

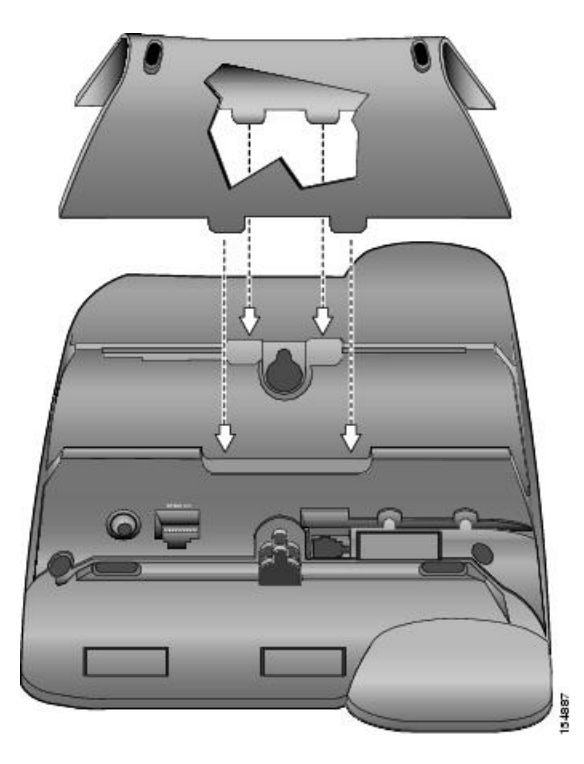

図 **2**:フットスタンドの接続(**Cisco Unified IP Phone 7911G** の場合)

ι

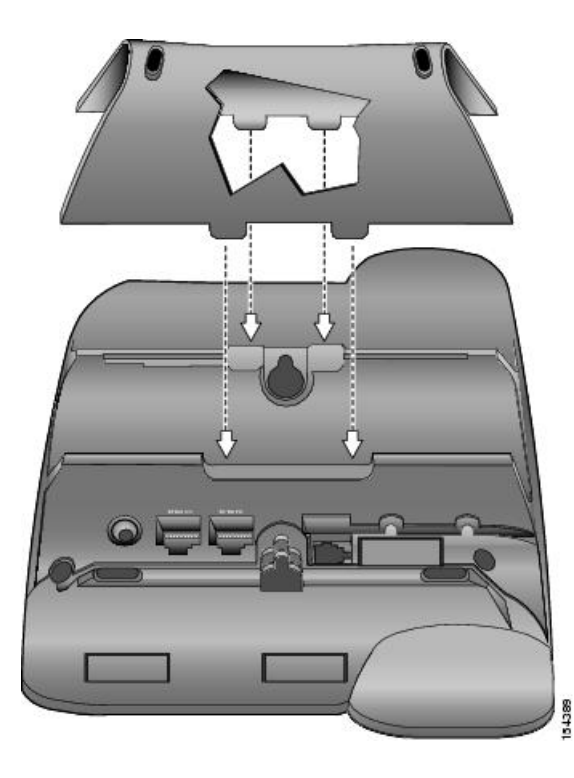

## <span id="page-9-0"></span>**Cisco Unified IP Phone 7906G** の設置

次の図および表は、Cisco Unified IP Phone 7906G の接続方法を示しています。

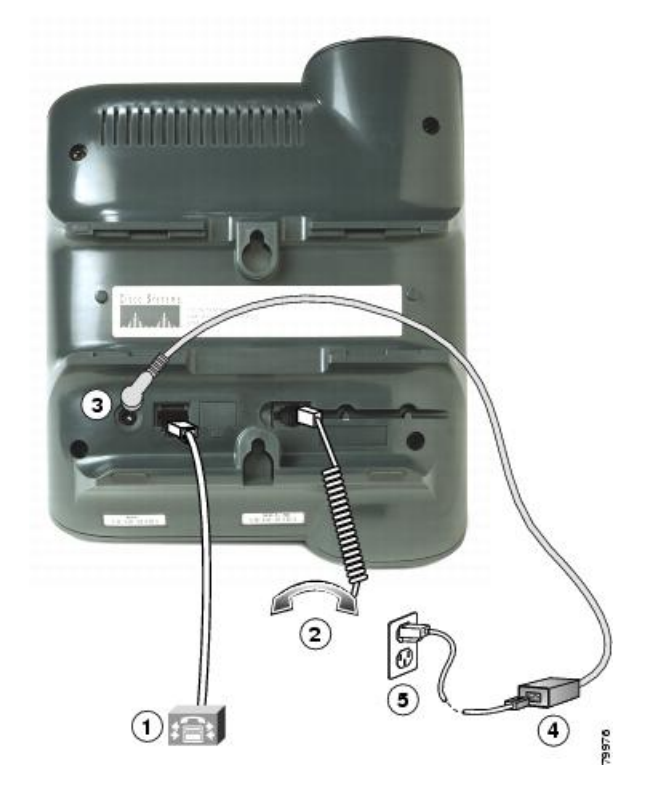

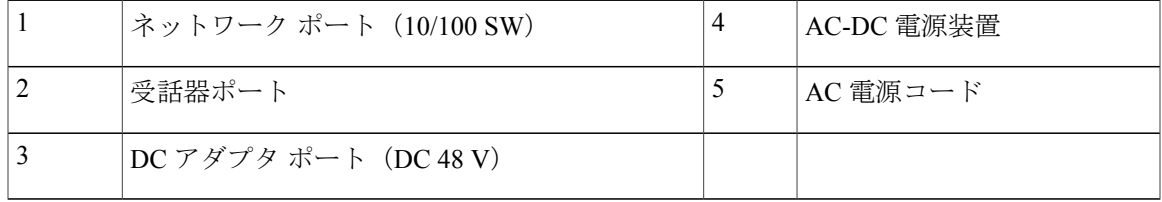

## <span id="page-10-0"></span>**Cisco Unified IP Phone 7911G** の設置

Г

次の図および表は、Cisco Unified IP Phone 7911G の接続方法を示しています。

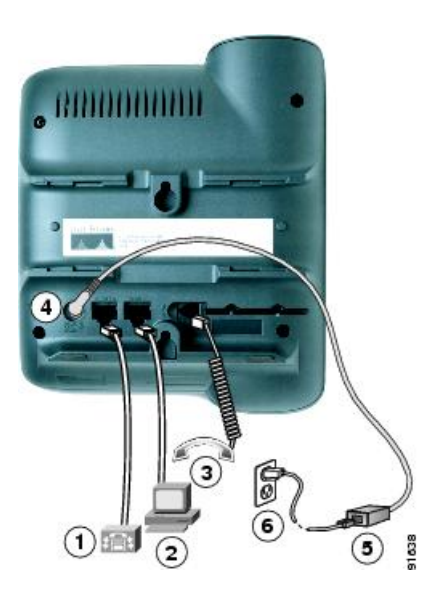

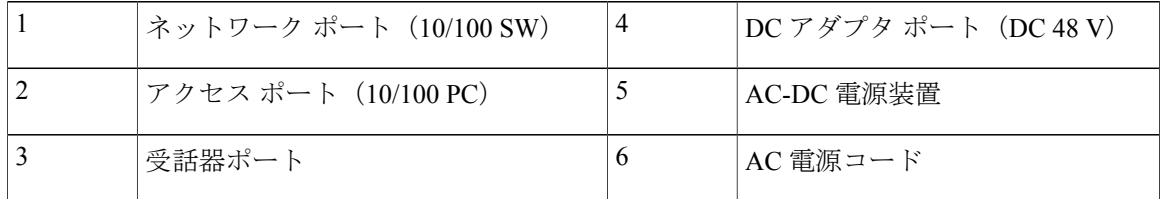

# <span id="page-11-0"></span>壁面への電話機の取り付け

Cisco Unified IP Phone を壁面に取り付けるには、取り付けブラケットとして電話機の背面を使用 するか、Cisco Unified IPPhoneの壁面取り付け用キットの専用取り付けブラケットを使用します。 壁面取り付けキットは、電話機とは別にご注文ください。 壁面取り付け用キットではなく、電話 機の背面を使用して電話機を壁面に取り付ける場合は、次の工具と部品が必要です。

- ドライバ
- Cisco Unified IP Phone を壁面に固定するネジ

#### はじめる前に

壁面に取り付けた電話機に受話器を確実に掛けられるようにするには、受話器の壁掛けフックを 受話器の受け台から外し、半回転させてから再び差し込みます。 このようにフックを回転させて おくと、電話機を垂直にしたときに、受話器を掛けるための枠が見えます。 この手順の図解につ いては、[http://www.cisco.com/en/US/products/hw/phones/ps379/prod\\_installation\\_guides\\_list.html](http://www.cisco.com/en/US/products/hw/phones/ps379/prod_installation_guides_list.html) で入 手できる『Installing the Universal Wall Mount Kit for the Cisco Unified IP Phone』のマニュアルを参照 してください。

注意

ネジを壁の間柱に取り付ける際には、壁の内側にある配線や配管を傷付けないように注意して ください。

#### 手順

- ステップ **1** フットスタンドが電話機に取り付けられている場合は、取り外します。
- ステップ **2** 電話機の背面にある 2 つのネジ穴の位置に合わせて、2 本のネジを壁の間柱に取り付けます。
- ステップ **3** 電話機を壁面に取り付けます。

## <span id="page-12-0"></span>電話機の起動の確認

Cisco Unified IP Phone は、電源に接続されると、起動プロセスを開始し、次の一連の手順を実行 します。

- **1** 次のボタンが点滅します。
	- ハンドセットのライト ストリップ
	- 保留ボタン
	- アプリケーション メニュー ボタン
- **2** スクリーンに、Cisco Systems, Inc. のロゴ画面が表示されます。
- **3** 電話機が起動すると、次のメッセージが表示されます。
	- IP を設定中 (Configuring IP)
	- 信頼リストの更新中(Updating Trust List)
	- •ロードを確認中 (Verifying Load)
	- CM 一覧を設定中(Configuring CM List)
	- •登録中 (Registering)
- **4** メイン画面に次の項目が表示されます。
	- 現在の日付と時刻
	- ディレクトリ番号
	- ソフトキー

電話機がこれらの段階を正常に完了した場合、電話機は正常に起動しました。 電話機が正常に起 動しない場合は、[起動時の問題を](P761_BK_CAB67D48_00_admin-guide-7906g-7911g_chapter_01001.pdf#unique_92)参照してください。

# <span id="page-13-0"></span>ネットワーク設定

ネットワークで DHCP を使用していない場合は、ネットワークに電話機を設置した後に、 Cisco Unified IP Phone で次のネットワーク設定値を設定する必要があります。

- IP アドレス
- IP サブネット情報
- デフォルト ゲートウェイの IP アドレス
- ドメイン名
- DNS サーバの IP アドレス
- TFTP サーバの IP アドレス

#### 関連トピック

Cisco Unified IP Phone の設定

## <span id="page-13-1"></span>**Cisco Unified IP Phone** のセキュリティ

セキュリティ機能は、電話機の ID やデータへの脅威など、複数の脅威を防止します。 これらの 機能によって、電話機とCisco UnifiedCommunications Managerサーバ間で認証された通信ストリー ムが確立および維持され、転送前のファイルにデジタル署名が実施されます。

セキュリティ機能の詳細については、Cisco Unified IP Phone [のセキュリティ機能を](P761_BK_CAB67D48_00_admin-guide-7906g-7911g_chapter_01.pdf#unique_30)参照してくだ さい。 『*Cisco Unified Communications Manager Security Guide*』も参照してください。

### ローカルで有効な証明書のインストール

電話機の [セキュリティ設定(Security Configuration)] メニューからローカルで有効な証明書 (LSC)をインストールできます。 このメニューでは、LSC の更新および削除も実行できます。

#### はじめる前に

次の点を調べて、対象の Cisco Unified Communications Manager および Certificate Authority Proxy Function (CAPF) のセキュリティ設定が完了していることを確認してください。

- CTL ファイルまたは ITL ファイルに CAPF 証明書が含まれています。
- Cisco Unified Communications オペレーティング システムの管理ページで、CAPF 証明書がイ ンストールされていることを確認します。
- CAPF は実行および設定されています。

• 電話機に適切なロード ファイルが含まれています。 イメージを確認するには、アプリケー ション メニュー ボタンを押し、[設定(Settings)] > [モデル情報(Model Information)] を選 択します。

詳細については、『*Cisco Unified Communications Manager Security Guide*』を参照してください。 電話機に手動で LSC を設定するには、次の手順を実行します。

#### 手順

- ステップ **1** CAPF の設定時に設定された CAPF 認証コードを入手します。
- ステップ **2** 電話機で、アプリケーション メニューを押し、[設定(Settings)] > [セキュリティ設定(Security Configuration)] を選択します。
	- Cisco Unified CM の管理の [電話の設定(Phone Configuration)] ウィンドウにある設定ア クセス フィールドを使用すると、[設定(Settings)] メニューへのアクセスを制御でき ます。 詳細については、『*Cisco Unified Communications Manager Administration Guide*』 を参照してください。 (注)
- ステップ **3** \*\*#を押して、[セキュリティ設定(SecurityConfiguration)]メニューの設定をロック解除します。 オプションのロックおよびロック解除の詳細については、[オプションのロック解除およびロック](P761_BK_CAB67D48_00_admin-guide-7906g-7911g_chapter_0100.pdf#unique_122) を参照してください。
	- [設定(Settings)] メニューのパスワードがセットアップされている場合、\*\*# を入力 後、SIP電話機に「パスワードを入力してください(Enter password)」というプロ ンプトが表示されます。 (注)
- ステップ **4** [LSC] までスクロールし、[更新(Update)] を押します。 認証文字列を要求するプロンプトが電話機に表示されます。

ステップ **5** 認証コードを入力し、[送信(Submit)] を押します。

CAPF の設定に応じて、電話機で LSC のインストール、更新、または削除が開始されます。 この 作業の間、[セキュリティ設定(Security Configuration)] メニューの [LSC] オプション フィールド に一連のメッセージが表示されるので、進捗状況をモニタできます。 手順が正常に完了すると、 電話機に「インストール済み(Installed)」または「未インストール(NotInstalled)」と表示され ます。

LSCのインストール、更新、または削除プロセスは、完了するのに長時間かかることがあります。 [セキュリティ設定(Security Configuration)] メニューで [中止(Stop)] を押すと、いつでもプロ セスを中止できます(このソフトキーを押す前に、設定をロック解除しておく必要があります)。

電話機のインストール手順が完了すると、「成功(Success)」と表示されます。電話機に「失 敗(Failure)」と表示された場合は、認証文字列に誤りがあるか、電話機がアップグレード用 に有効になっていない可能性があります。 CAPF サーバで生成されるエラー メッセージを参照し て適切な処置を講じてください。

アプリケーション メニューを押してから、[設定 (Settings) ]>[モデル情報 (Model Information)] を選択し、[LSC]の設定に[インストール済み(Installed)]が表示されていれば、電話機にLSCが インストールされたことが確認できます。

T

関連トピック

Cisco Unified IP Phone のセキュリティ機能

 **Cisco Unified IP Phone 7906G** および **7911G** アドミニストレーション ガイド **for Cisco Unified Communications Manager 9.0**(**SCCP** および **SIP**)